# *Wesleyan University: How to Create a Budget Transfer*

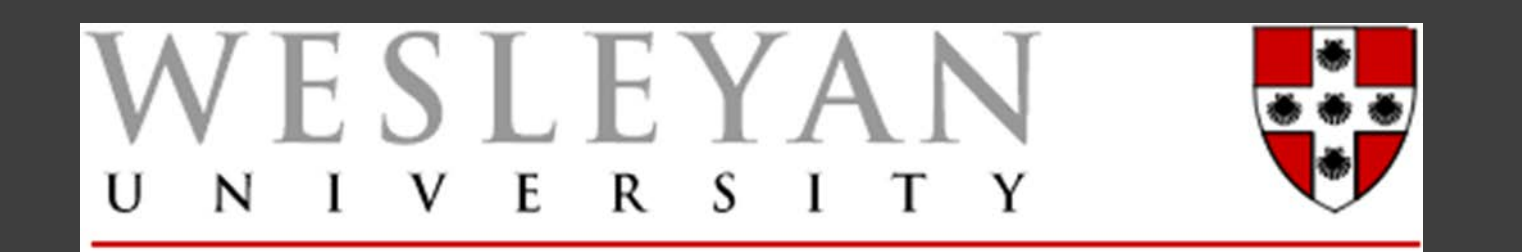

# Budget Types:

# Original Budget

Recurring budget that is available for spending in the current and future fiscal years.

# Adjustment Budget

One-time budget that is available or not available for spending in the current fiscal year only.

# Total Budget (calculation)

Sum of original budget + adjustment budget

Total budget available for spending in the current fiscal year.

# Budget Transfer vs. Budget Planning

# Budget Transfer

Budget transactions in the current fiscal year (2016).

Two types of budget transfers:

- Original budget transfers from July 1 March 31.
- Adjustment budget transfers from July 1 June 30.

Budget Planning

Budget transactions in the upcoming fiscal year (2017).

One type of budget planning:

◦ Original budget transfers from May 1st-June 30th.

# Budget Transfer Forms

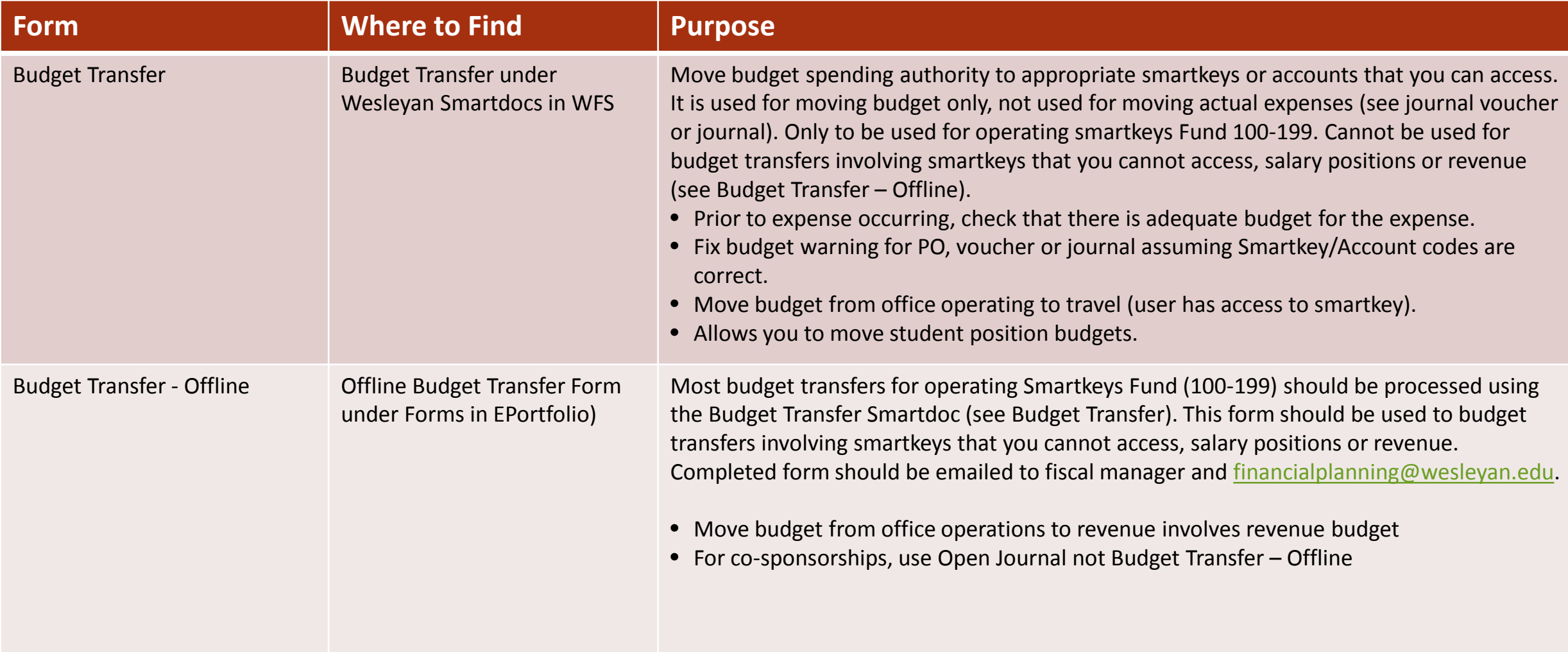

Main Menu-Smart Solutions-Smart Documents-Smart Budget Transfer

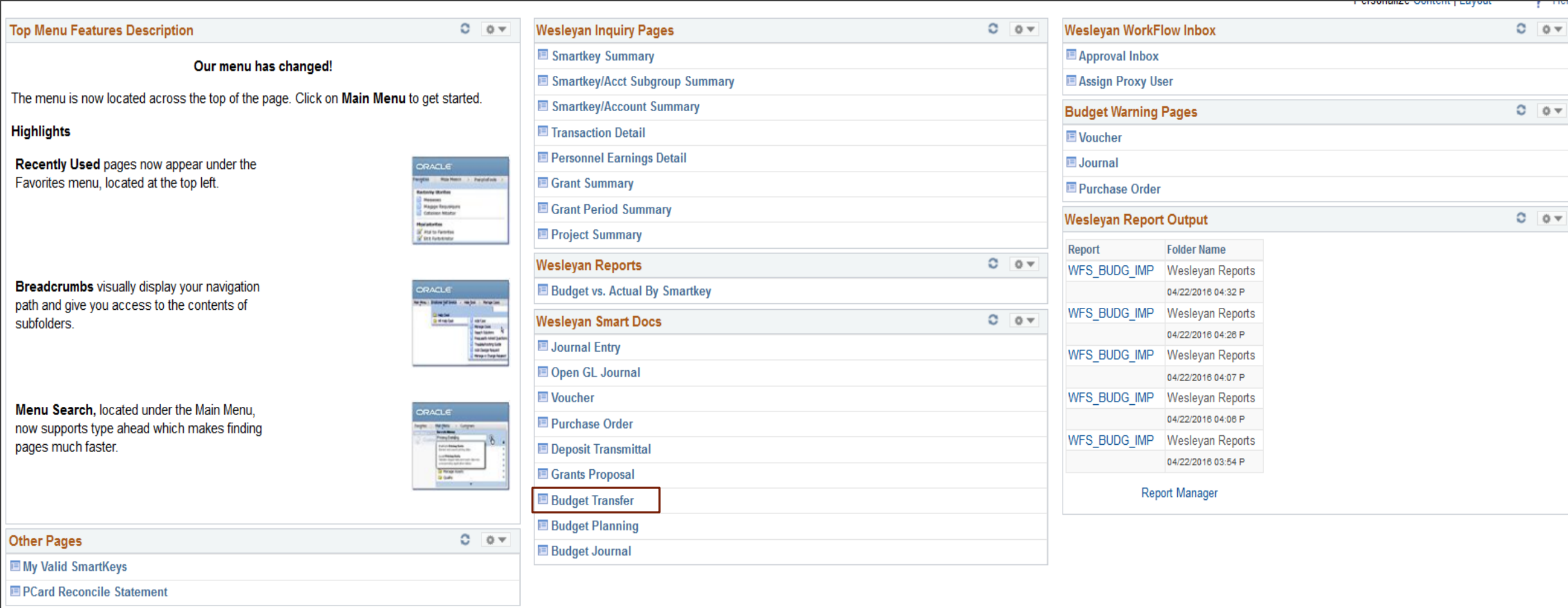

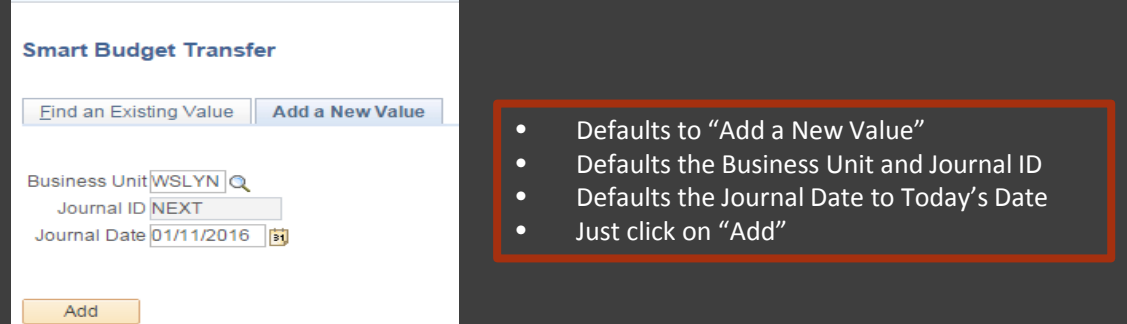

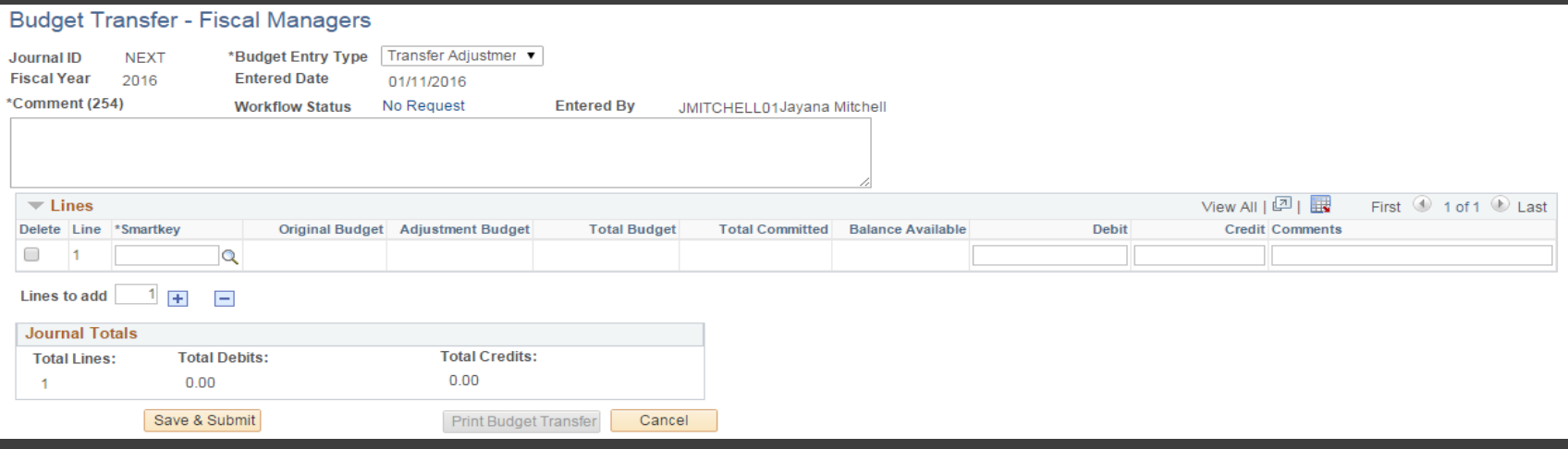

- Defaults Journal ID, Fiscal Year, Entered Date and Entered By Information.
- Asterisks show which fields are required.
- Select Budget Entry Type\* (Transfer Adjustment or Transfer Original)
- Enter a Comment\*. Be as descriptive as possible since budget transfers will go through workflow for approval.
- Attach documents if necessary.

 $\Box$ 

 $\Box$ 

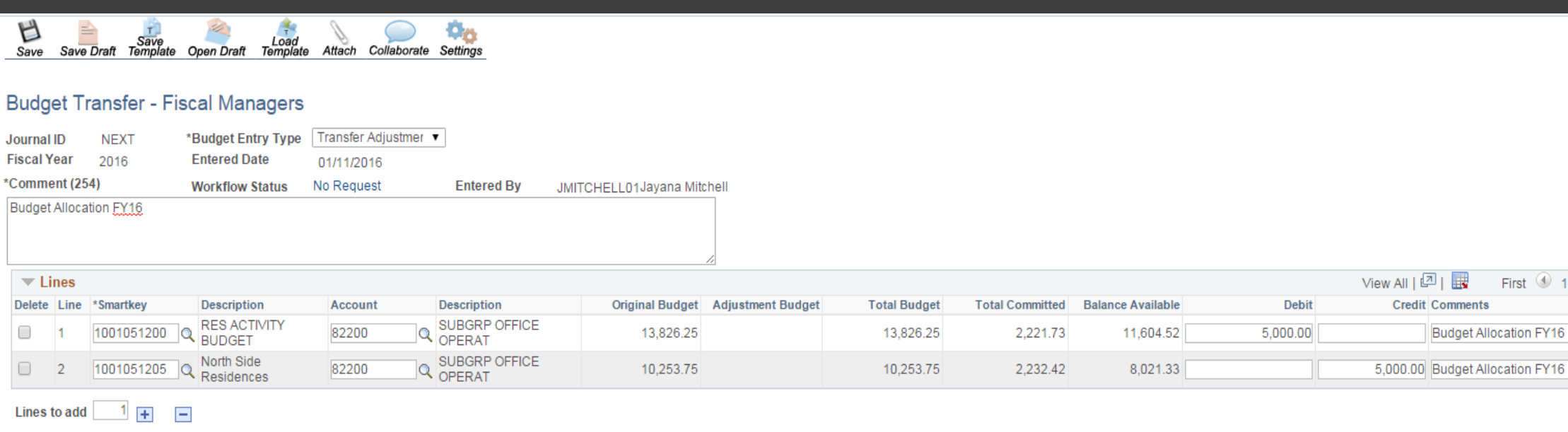

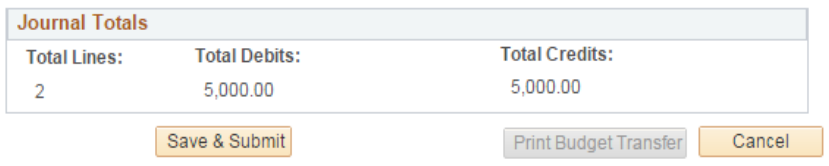

- Enter a Smartkey
	- Limited to Smartkeys within a user's access (SmartSecurity)
	- Limited to operating budgets (within fund 1XX)
	- Limited to transfers within the same fund.
- Enter Account (based on budgeting level of the Smartkey)
	- \*TD=Track Detail; \*TS= Track Subgroup; TP=Track Program (no account)
- Description for Smartkey and Account will be displayed for user verification
- Information on budget, expense and encumbrances (total committed) and balance available will be displayed.

First  $\bigcirc$  1-2 of 2  $\bigcirc$  Last

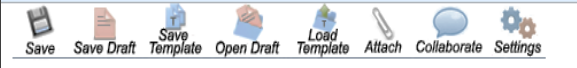

#### **Budget Transfer - Fiscal Managers**

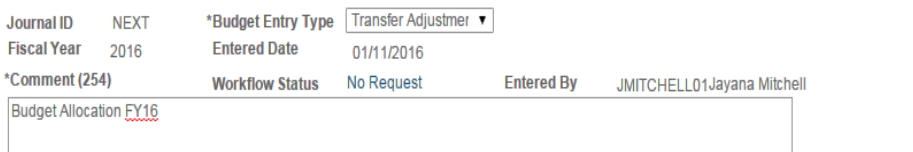

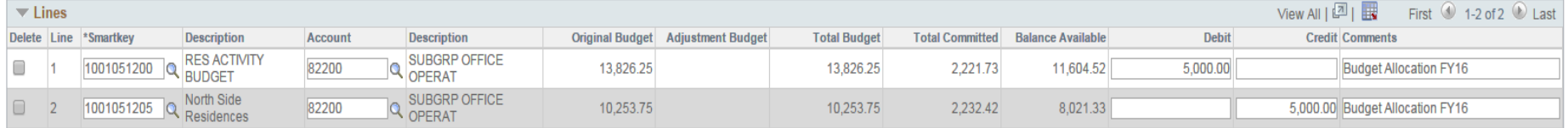

#### Lines to add  $\boxed{1}$  +  $\boxed{-}$

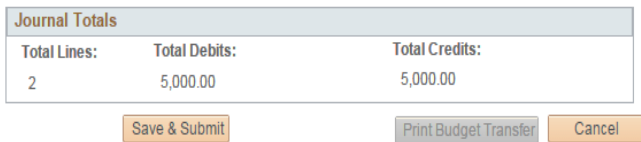

#### Enter Debit or Credit Amount

- Debit decreases the expense budget. Credit increases the expense budget.
- Amounts entered must always be positive.
- The debit amount cannot exceed the balance available.
- For original budget transfers, the debit amount cannot exceed the original budget.
- For adjustment budget transfers, the debit amount cannot exceed the adjustment budget.

To add a Line, click +. To delete a line, select the line and click -.

- The transfer must have a minimum of two lines.
- The budget transfer must be balanced (Total Debits must equal Total Credits).
- Click on "Save" (to save and return to later) or "Save and Submit" (to save and submit to workflow)
- By clicking "Save" instead of "Save & Submit," you can preview the workflow before submitting.

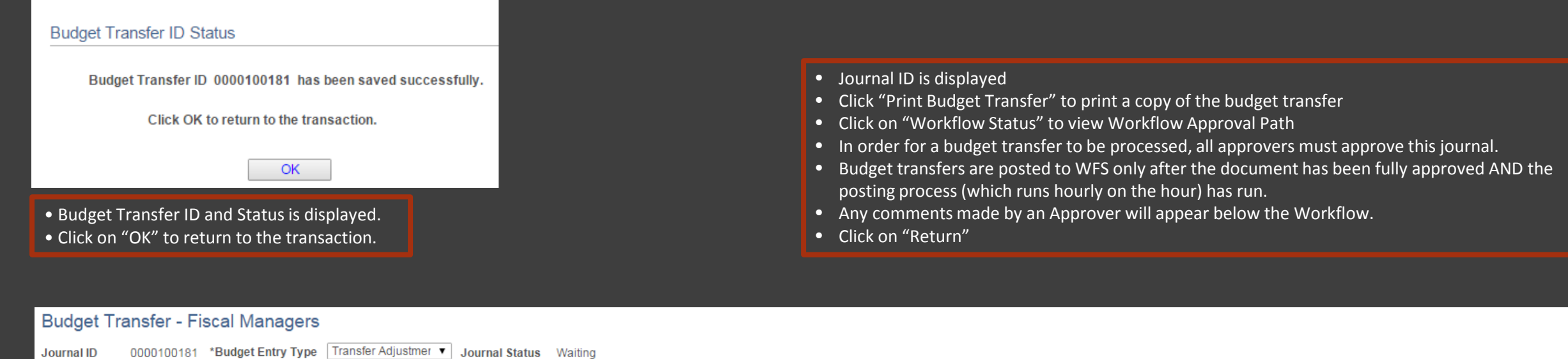

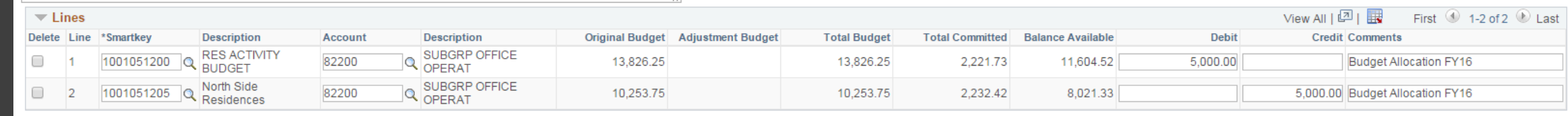

#### **Lines to add**  $1\overline{+}$  $\blacksquare$ **Journal Totals**

2016

**Entered Date** 

**Workflow Status** 

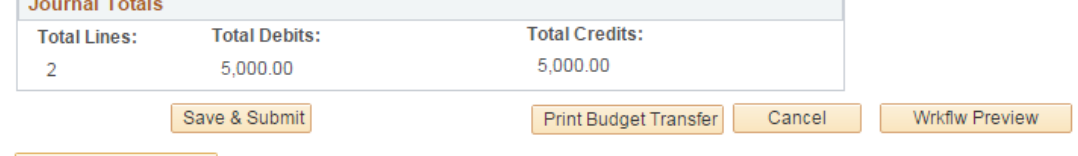

01/11/2016

**Workflow Status** 

**Entered By** 

JMITCHELL01Jayana Mitchell

#### Return to Search

**Fiscal Year** 

\*Comment (254)

**Budget Allocation FY16** 

#### BUDGET TRANSFER 9

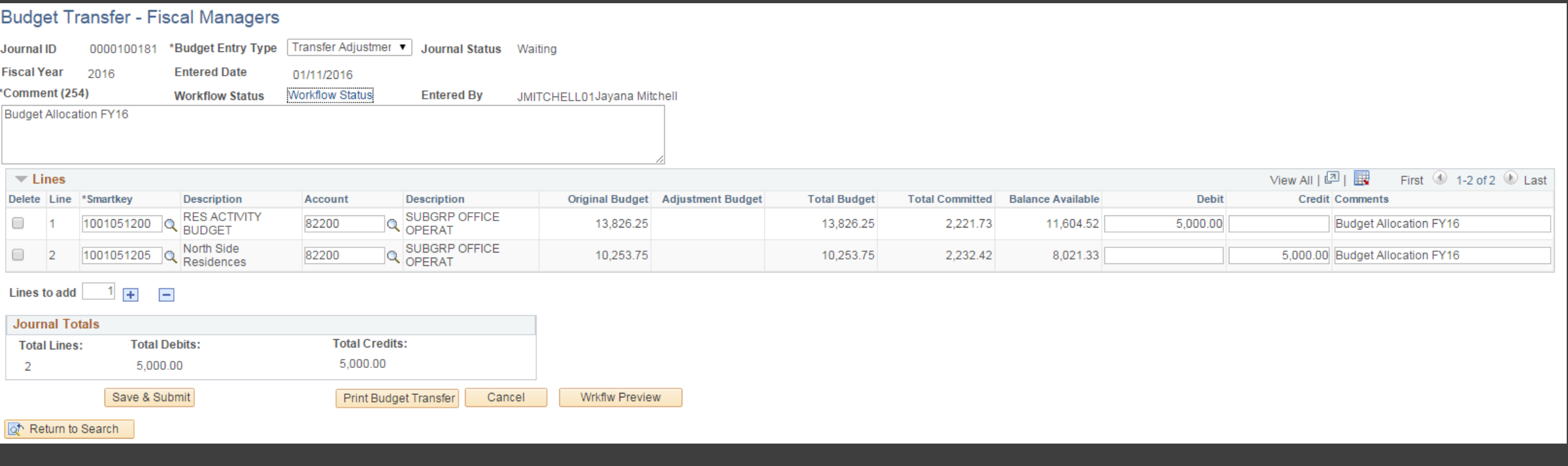

- Journal ID is displayed
- Click "Print Budget Transfer" to print a copy of the budget transfer
- Click on "Workflow Status" to view Workflow Approval Path
- In order for a budget transfer to be processed, all approvers must approve this journal.
- Budget transfers are posted to WFS only after the document has been fully approved AND the posting process (which runs hourly on the hour) has run.
- Any comments made by an Approver will appear below the Workflow.
- Click on "Return"

## Budget Transfers: EX: Moving Student Budget

#### **Budget Transfer - Fiscal Managers**

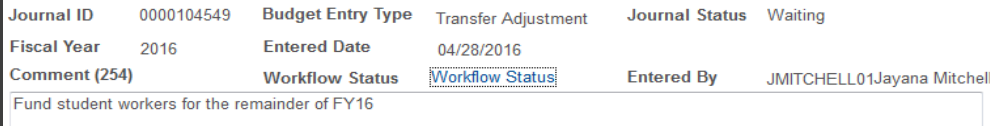

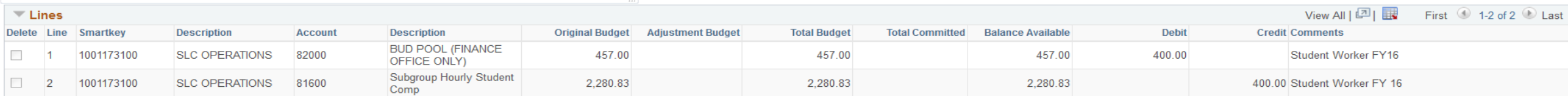

#### **Lines to add**  $\overline{1}$

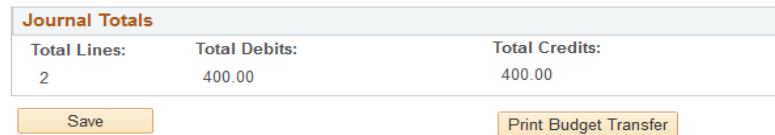

Return to Search

#### **Budget Transfer - Fiscal Managers**

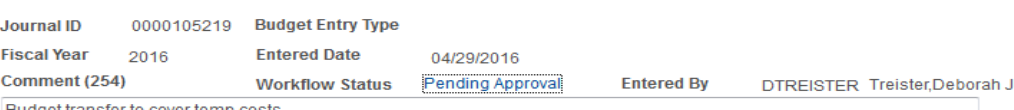

Budget transfer to cover temp costs

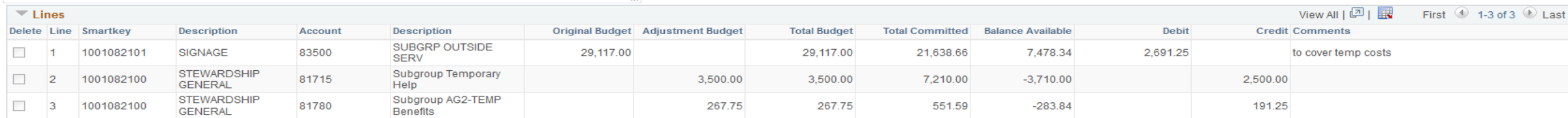

#### **Lines to add**  $\overline{1}$

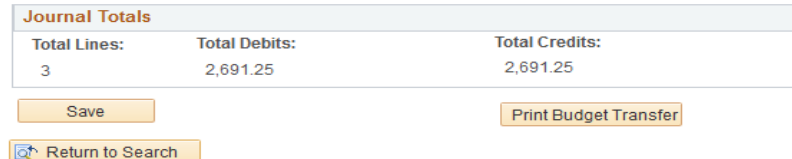

# **Revenue Transfers:**

Most department level users who need to plan revenue should use the Offline Budget Planning Form located in your E-Portfolio under WFS/Finance.

The form should be completed and sent to your fiscal manager who should then pass it on to financialplanning@wesleyan.edu with their approval. In the case of Academic Affairs departments you should submit the form directly to financialplanning@wesleyan.edu

Most budget center users who need to plan revenue have been contacted by our office for different access.

WORKFLOW AND APPROVALS **13** 

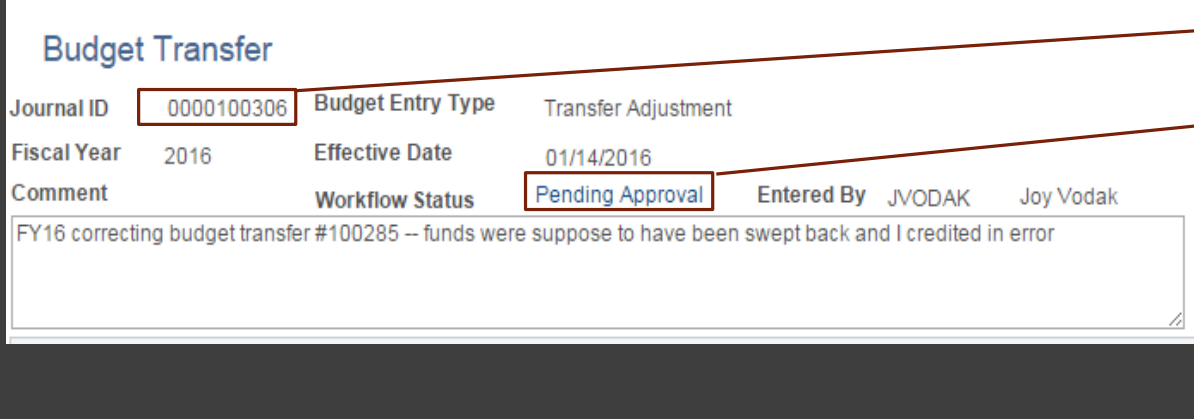

- Journal ID is displayed
- Click "Print Budget Transfer" to print a copy of the budget transfer
- Click on "Workflow Status" to view Workflow Approval Path

- In this example, there is one level of approval:
	- Budget Planning (Financial Planning)
- Budget transfers are posted to WFS only after the document has been fully approved AND the posting process (which runs hourly on the hour) has run.
- Any comments made by an Approver will appear below the Workflow.
- Click on "Return"

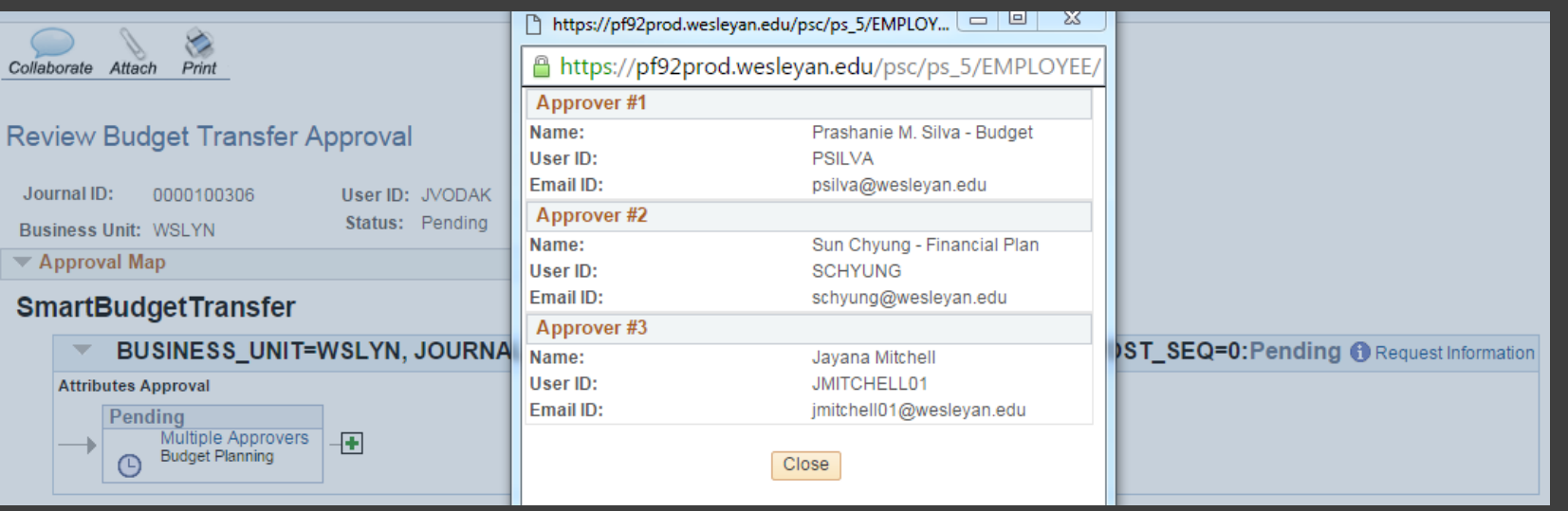

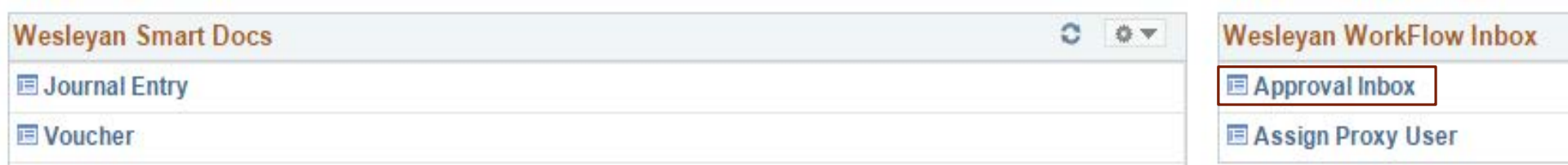

When you enter WFS, click on the "Approval Inbox" to view any transfers waiting for your approval

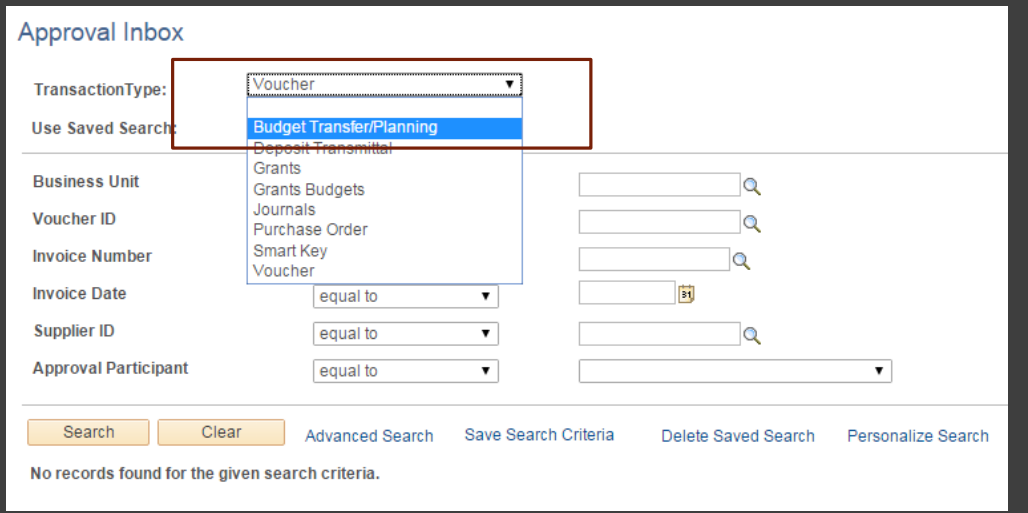

Select "Budget Transfer" from the drop down menu, then click "Search."

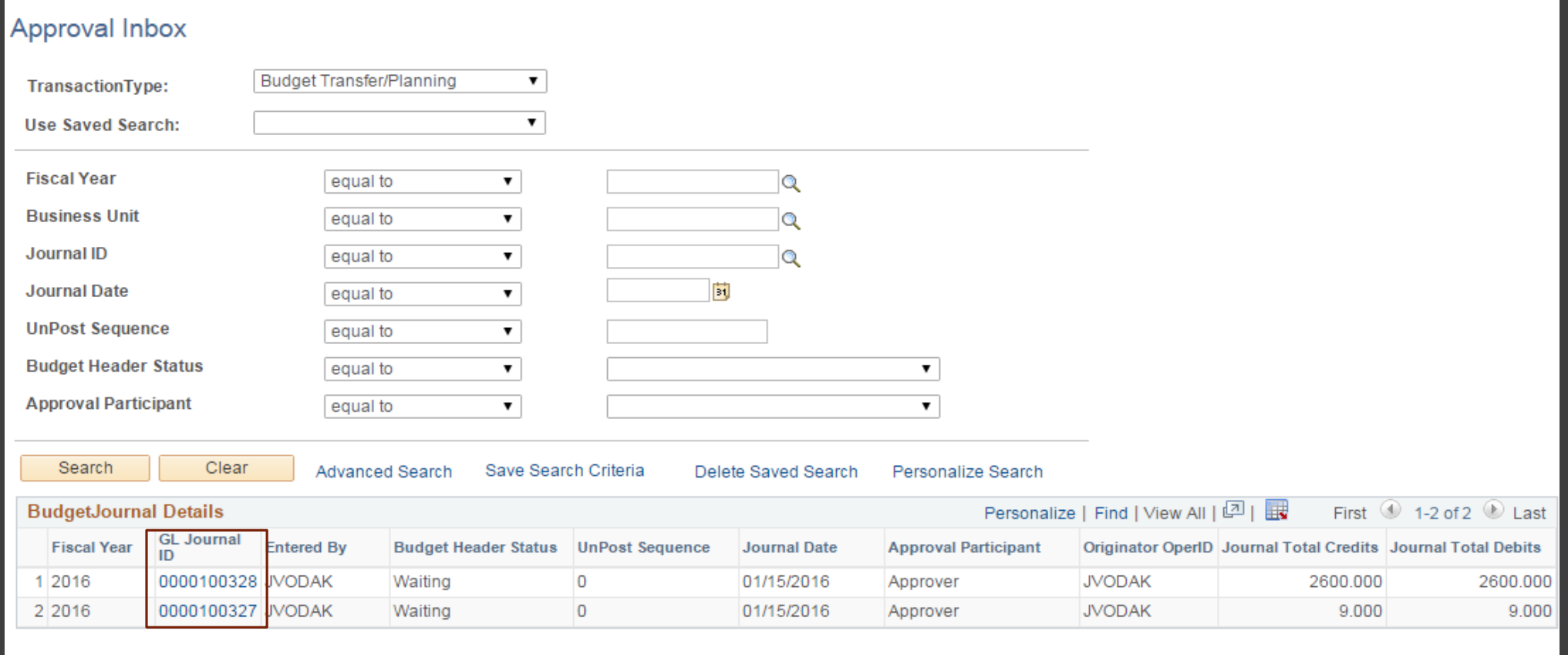

Here you can view all outstanding transfer to be approved. Click on the Journal ID number to view the full transfer.

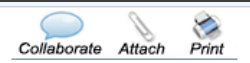

#### **Budget Transfer**

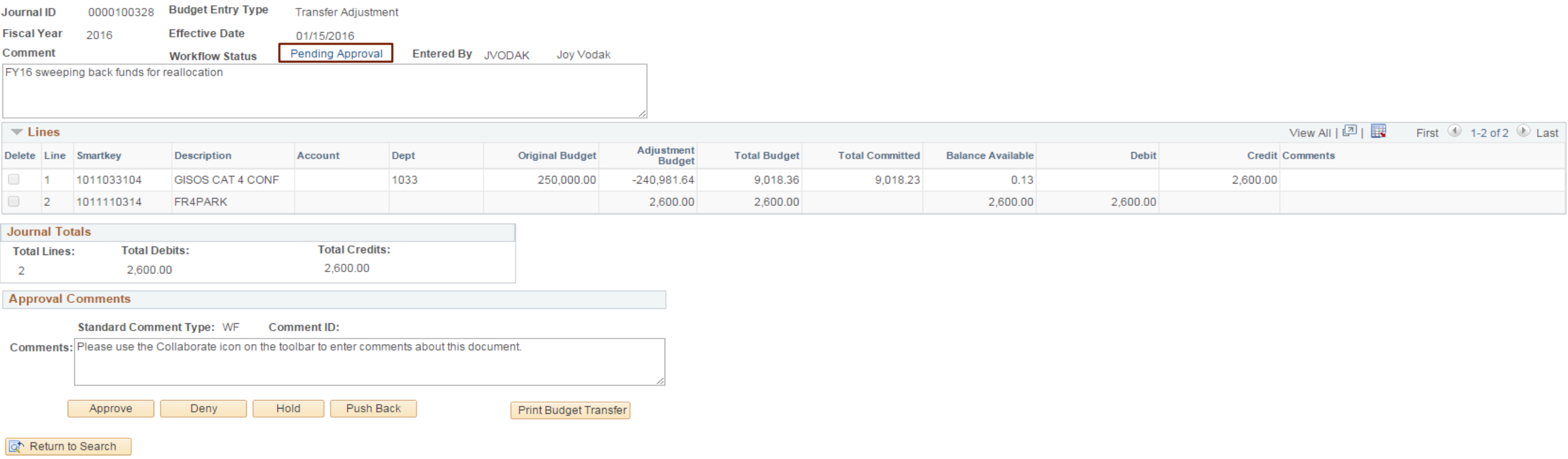

This page shows the full budget transfer. Click "Pending Approval" to see where the transfer is in Workflow.

 $\frac{1}{2}$ Collaborate Attach

Return

Return to Search

#### Review Budget Transfer Approval

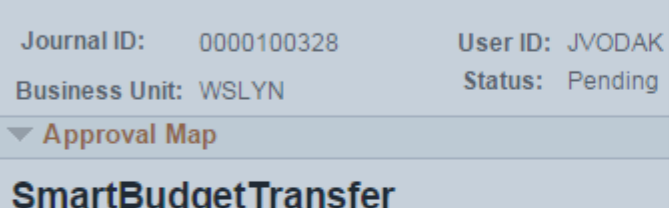

BUSINESS\_UNIT=WSLYN, JOURNA

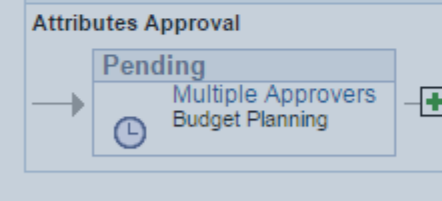

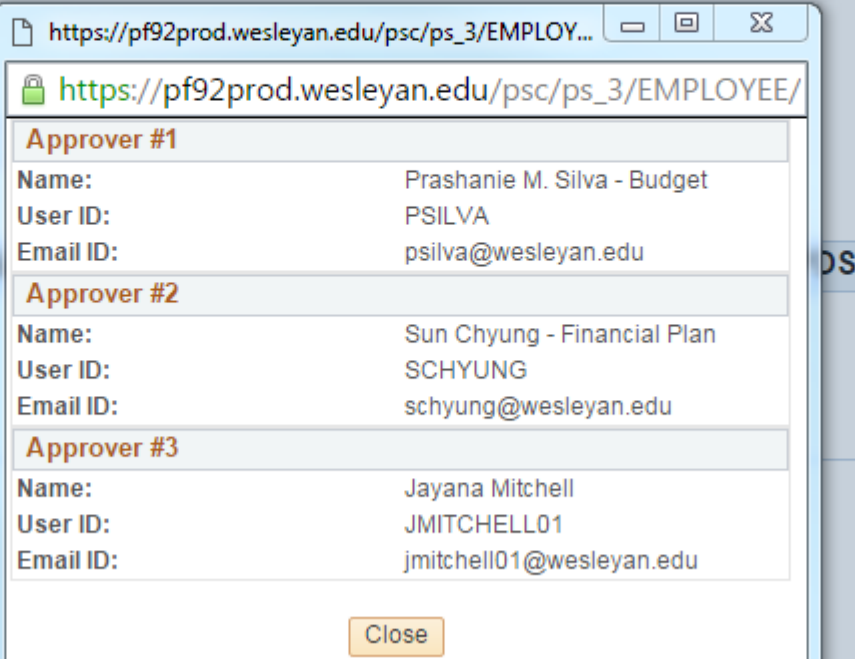

#### **ST\_SEQ=0: Pending @ Request Information**

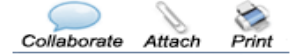

#### **Budget Transfer**

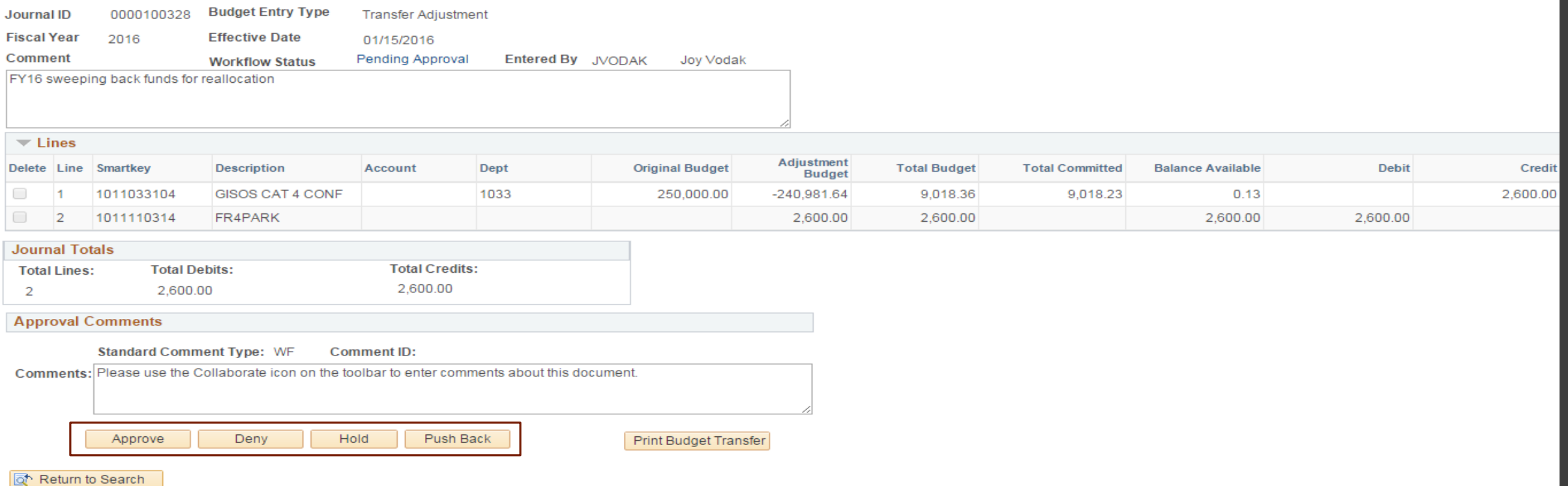

As an Approver you are given 4 options for the transfer.

- "Approve" sends the transfer along workflow
- "Deny" sends the transfer back to the Originator
- "Hold" keeps it in your inbox for further review.
	- •This is useful if you are in a pooled approval setup.
- "Push Back" sends approval back one level in workflow.